## **Kuidas teha gif-pilti**

Ülesande #1 abimaterjal liikuva gif-pildi tegemiseks fotodest.

Vaatame ülesandes #1 toodud näidete põhjal, kuidas gif-pildi tegemine käib. Gifpilt on liikuv pilt, mis koosneb mõnest kaadrist ehk eraldi fotost, mis järgemööda ekraanil plingivad. See on sarnane näiteks nukufilmidele, kus stseenist ja tegelastest tehakse pilt, seejärel muudetakse tegelaste asendit ja tehakse uus pilt. Kui pildid järjest jooksma panna, paistab tegelane liigutavat.

Toreda gifi saab ka äärmiselt lihtsate liikumistega:

— näiteks võivad inimesed olla paigal, asukohta (omanikku) vahetavad hoopis kindad (mütsid, pusad, ...) (naide 1.gif)

— hüppe pealt tehtud pildid, kui need järjest jooksma panna, paistavad nagu inimene hõljuks õhus (naide\_2.gif)

— lihtsa aga mõjuva ruumilise efekti saavutab perspektiiviga: keegi liigub kaamerast eemale või kaamerale lähemale (naide\_3.gif)

Esimeses näites (kaustast leiad faili nimega naide\_1.gif) on kasutatud viite pilti, igaühel on tegelased samas kohas ja peaaegu samas asendis (absoluutselt liikumatult ei õnnestu vist kellelgi seista), vahetuvad vaid kindad tegelaste käes.

Kasutatud pildid:

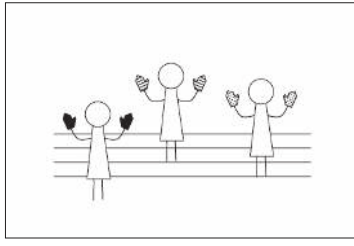

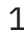

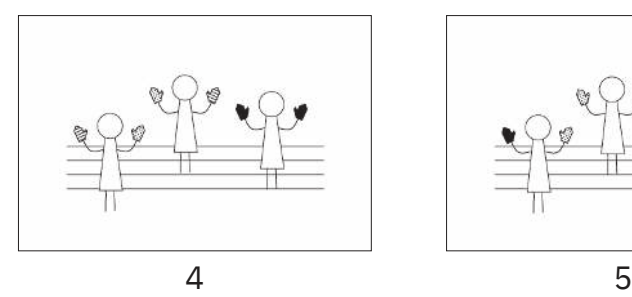

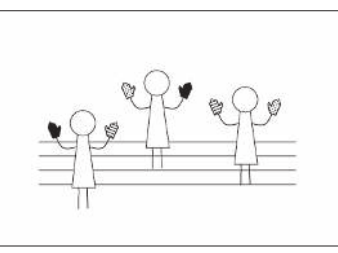

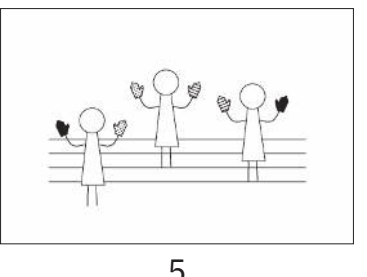

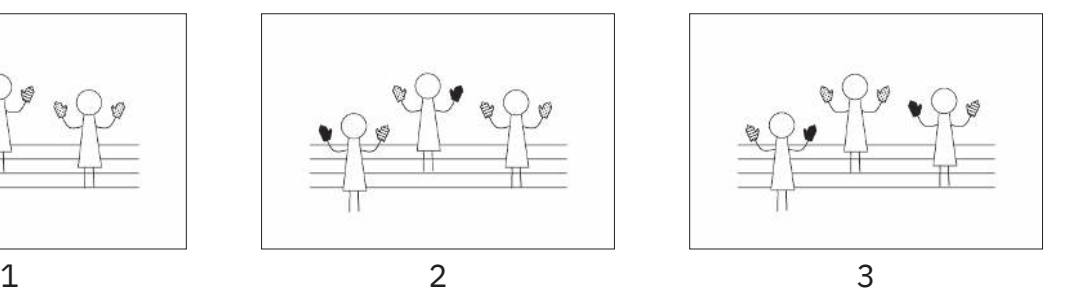

KO<sup>O</sup>LI-

kooliruum.ee

RUUM'21

Fotodest gifi tegemiseks on mitmeid netipõhiseid tasuta tööriistu (otsingusõna: *free online gif maker*). Proovi näiteks seda: http://gifmaker.me

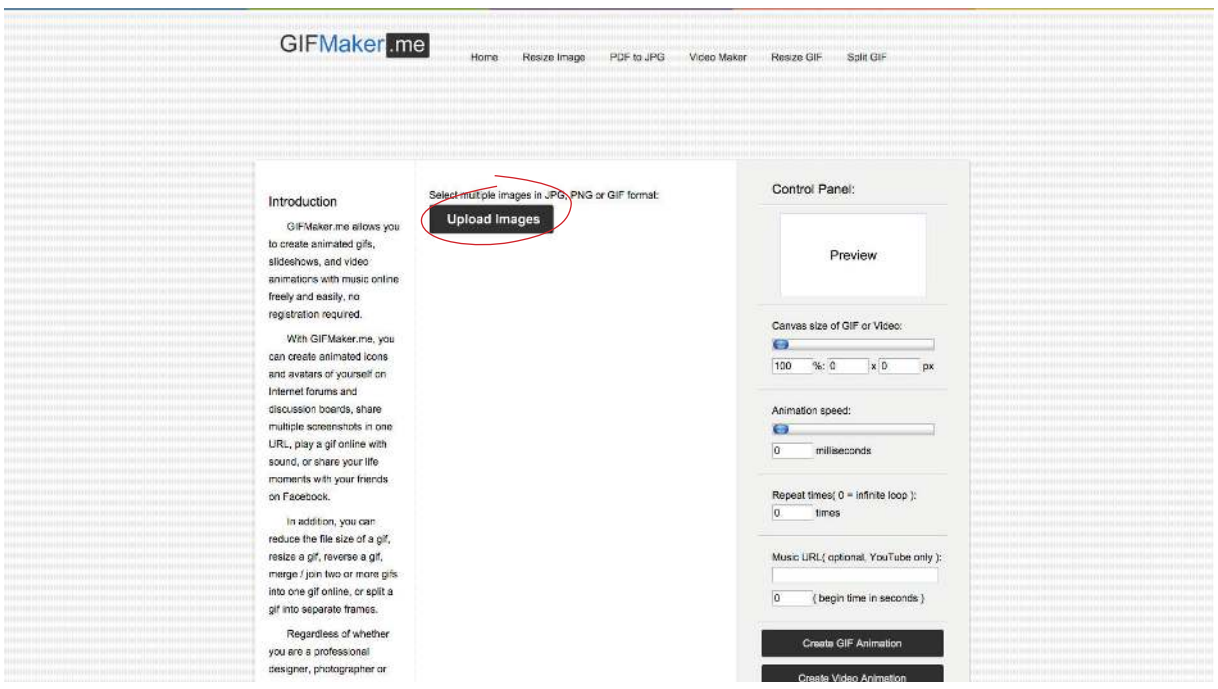

1. Vajuta ekraani keskel olevale nupule "Upload Images". Avaneb aken, kus saad valida need fotod (ka mitu korraga), milles soovid gif-pildi teha. Fotod laaditakse lehele ja need ilmuvad tulbas nupu alla. Kui vaja, saad siin veel kaadrite järjekorda muuta.

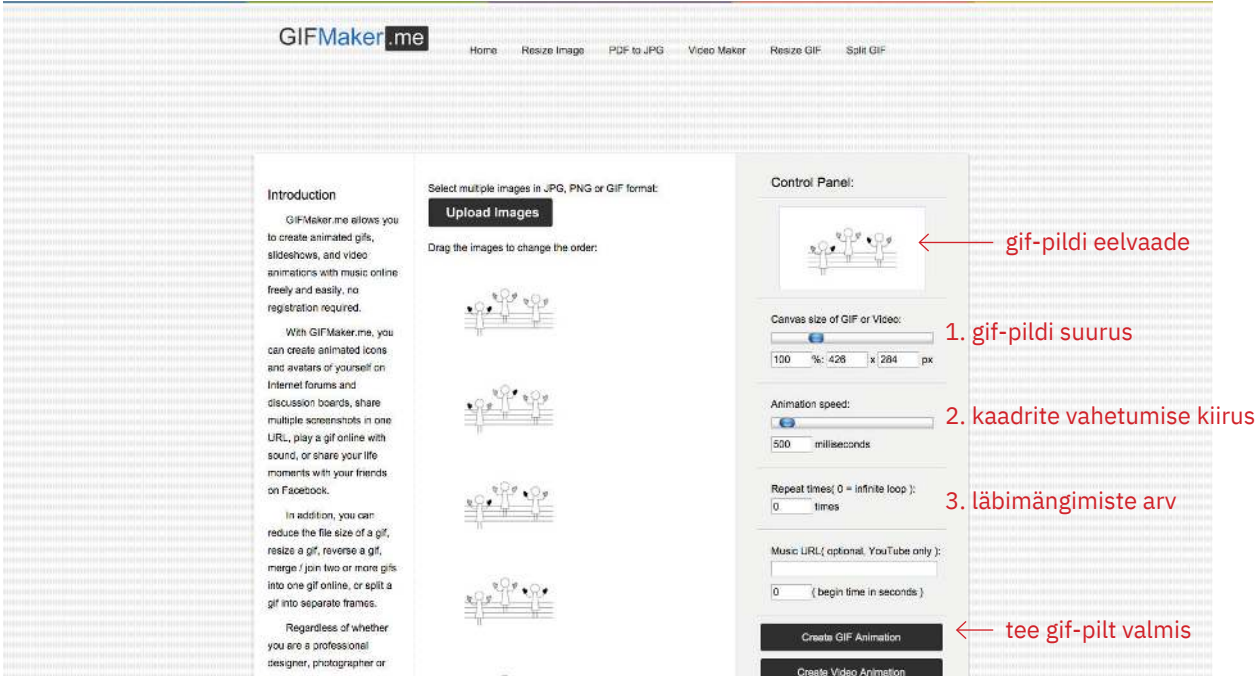

2. Parempoolses tulbas näed juba oma gif-pildi eelvaadet. Esimese liuguri (*Canvas size of GIF or Video*) peal saad muuta valmiva pildi suurust. Järgmise (*Animation speed*) peal piltide vahetumise kiirust. Kolmandana (*Repeat times*) saab määrata, mitu korda fotod läbi mängitakse (0 märgib siin lõpmatut arvu kordi). Kui kõik sobib, vajuta nupule *Create GIF Animation*.

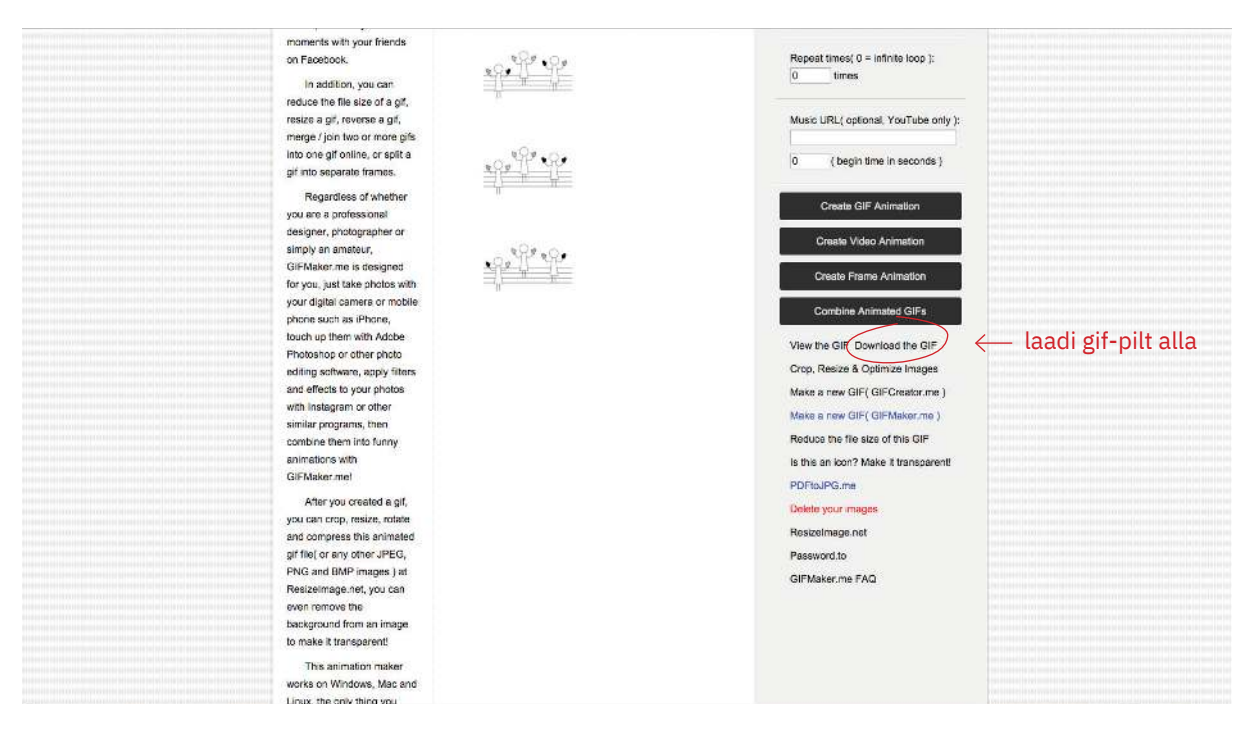

3. Peale *Create GIF Animation* nupule vajutamist läheb hetk aega ja siis ilmuvad hallide nupukastide alla järgmised valikud. Neist vajuta valikule *Download the GIF*. Valminud gif-pilt salvestatakse sinu arvutisse. Ongi olemas!

NB! Kindlam on gif-pilti teha väiksematest fotofailidest. Kõrgekvaliteedilised failid on suured, nende laadimine võtab kaua aega ja gif-pilt ei pruugi hästi toimida. Kui kahtlustad, et sinu fotofailid on liiga suured, tee need enne üleslaadimist väiksemaks.

Näited 2 ja 3 (naide\_2.gif ja naide\_3.gif) on kumbki tehtud neljast kaadrist.

ල  $\hat{\mathbf{U}}$  $\circledS$ (ව